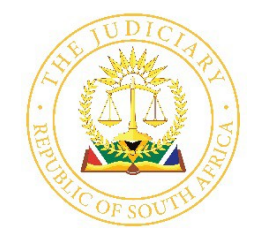

Judge President D Mlambo Gauteng Division of the High Court Private Bag x 67, Pretoria, 0001 Cnr Paul Kruger & Madiba Streets, Pretoria, 0002

# **E-FILING QUICK REFERENCE GUIDE**

# **CASELINES SYSTEM**

# CaseLinesT

#### **1. HELPDESK**

If you are struggling with any navigation of the system or require technical support, please do not hesitate to contact us and one of our friendly consultants will assist you.

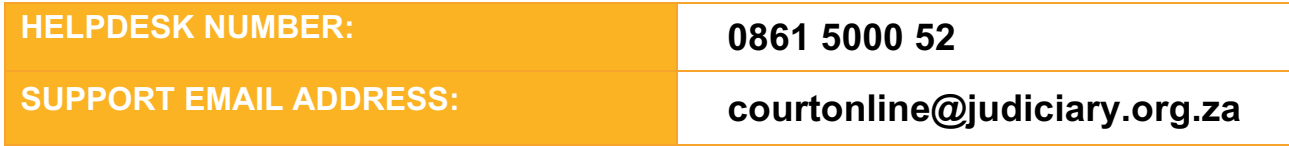

# **2. HOW TO REGISTER ON CASELINES?**

- **1.** Go to **https://sajustice.caselines.com**
- **2.** Click on **Register**
- **3.** Fill in the registration form and click on **Register**
- 4. Look out for your '**Verification Email'** in your mailbox. When it arrives, click on the link in the email to verify your account. (Please check your spam folder, as it may have diverted into this mailbox).

# **3. HOW TO LOGIN TO MY PROFILE?**

- **1.** Go to **https://sajustice.caselines.com**
- **2.** Click on **Log on**
- 3. Fill in your **user name (or email address)** and **password** (which you had used toregister)
- **4.** Click on **Log on**

# **4. HOW TO VIEW MY CASES?**

- 1. Go to **https://sajustice.caselines.com** & login
- **2.** Click on **View Case List**
- 3. Search for your case in the case list
- 4. Click on **Review** for that case

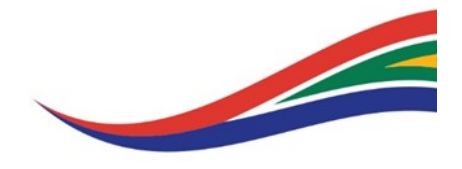

## **5. LOAD DOCUMENTS INTO A CASE**

- 1. Go to **https://sajustice.caselines.com** & login
- **2.** Click on **View Case List**
- 3. Find your case in the case list
- **4.** Click on **Update Case**
- **5.** Click on **Sections**
- 6. Create a new section if appropriate
- **7.** Click on **Upload Document(s)**
- **8.** Scroll down and click on **Add Files**
- 9. Select the files you want to upload from your PC or Network Drive
- **10.** Click on **Start Upload**
- 11. Wait for the upload to complete

# **6. RENAME DOCUMENTS FOR THE CASE INDEX**

- 1. Go to **https://sajustice.caselines.com** & login
- **2.** Click on **View Case List**
- 3. Find your case in the case list
- **4.** Click on **Update Case**
- **5.** Click on **Sections**
- **6.** Click on **Update All Documents**
- 7. Change the details of each document as appropriate. All changes are automatically saved and reflected in the review page within a few minutes.

#### **7. NAVIGATING MY CASE**

- 1. Complete the instructions for **4. How to view my Cases?** above
- 2. In the left hand panel of the screen, click on the documents and sections that are shown

# **8. INVITE ANOTHER PERSON TO THE CASE**

- 1. Go to **https://sajustice.caselines.com** & login
- **2.** Click on **View Case List**
- 3. Find your case in the case list
- **4.** Click on **Update Case**
- **5.** Click on **People**
- **6.** Click on **Invite New Participant**
- 7. Fill in the person's email address
- 8. Check that the appropriate permissions are ticked
- **9.** Click **Invite**
- 10. The invited person will receive an email

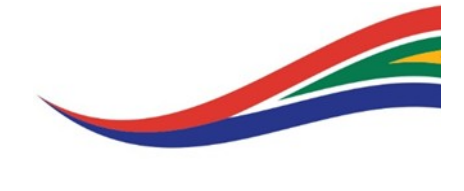

## **9. DOWNLOAD THE BUNDLE OR INDEX FOR PRINTING**

- 1. Go to **https://sajustice.caselines.com** & login
- **2.** Click on **View Case List**
- 3. Find your case in the case list
- **4.** Click on **Update Case**
- **5.** Click on **Bundles**
- **6.** Click on **Download**
- 7. Choose an option to download the complete bundle, a section from the bundle or just the index. Download the index in Web, Word or Spreadsheet format.

## **10. ADD A NOTE**

- **1.** Complete the instructions for **4. How to view my Cases?** and **7. Navigating my Case** above
- **2.** At the top of the web page, click on **NOTES**
- **3.** Click on **Draw a Box, Draw a Filled Box, Highlight Text or Draw Freehand**
- 4. **Drag** your mouse across an area of a page, holding down the left hand mouse button
- 5. Type in your comment
- 6. Select the **privacy level** for the comment
- **7.** Click **Save**
- 8. Your comment will appear in the right-hand panel and will be visible to others according to your selected privacy level

#### **11. PRESENT IN THE COURT ROOM USING PAGE DIRECTION**

- **1.** Complete the instructions for **4. How to view my Cases?** and **7. Navigating my Case** above
- 2. Find the page that you want to present to the Judge
- **3.** At the top of the web page, click on **FIND**
- **4.** Click on **Direct Others to Page**
- 5. Other people will receive a message directing them to that page

#### **12. PRESENT IN THE COURT ROOM USING PRESENTER MODE**

- **1.** Complete the instructions for **4. How to view my Cases?** and **7. Navigating my Case** above
- **2.** At the top of the web page, click on **PRESENTATION**
- **3.** Click on **Start Presentation**
- 4. Those people that have opted to follow you will now be directed around the evidence bundle as you move around the evidence bundle

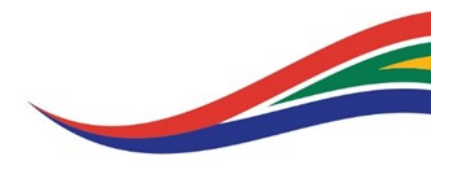

### **13. FOLLOW SOMEONE USING PRESENTER MODE**

- **1.** Complete the instructions for **4. How to view my Cases?** and **7. Navigating my Case** above
- **2.** At the top of the web page, click on **PRESENTATION**
- **3.** Click on **Follow Presenter**
- 4. Choose the person you want to follow

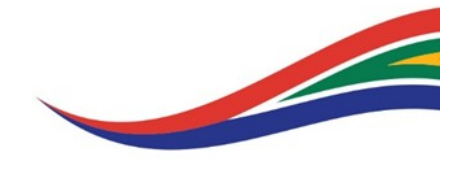